## ラパン設定手順

1.ラパンの電源を入れます。

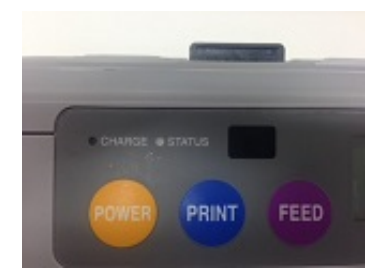

2.iOSの「設定」アプリの「Wi-Fi」項目をタップします。

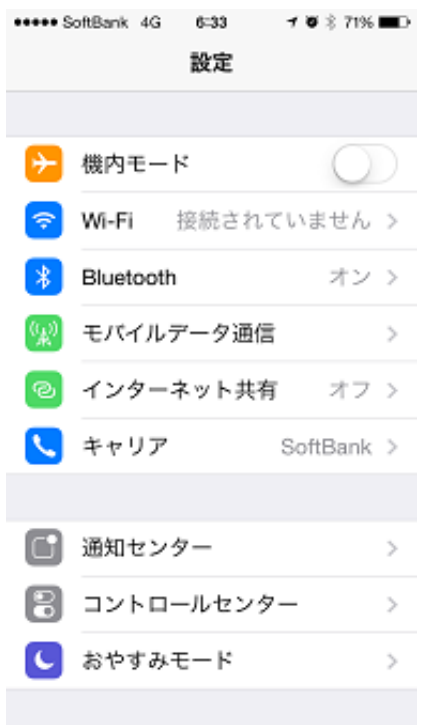

## 3."デバイス"の下にある"SATO"をタップします。

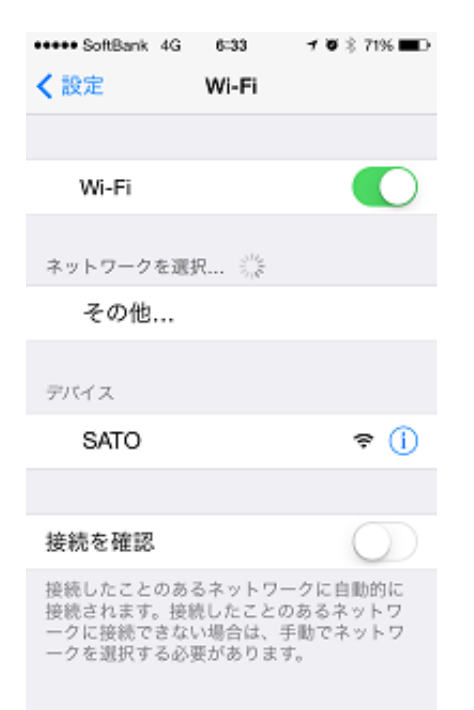

4.IPアドレス 欄の「静的」をタップします。 IPアドレスに"192.168.1.2"、サブネットマスク"255.255.255.0"を入力します。

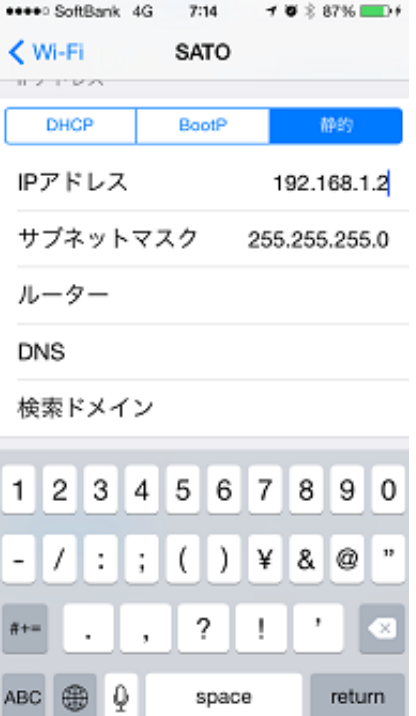

5.自動接続のスイッチをONにします。 ラパンのLCD画面のアンテナマークが3本黒くなれば、接続成功です。

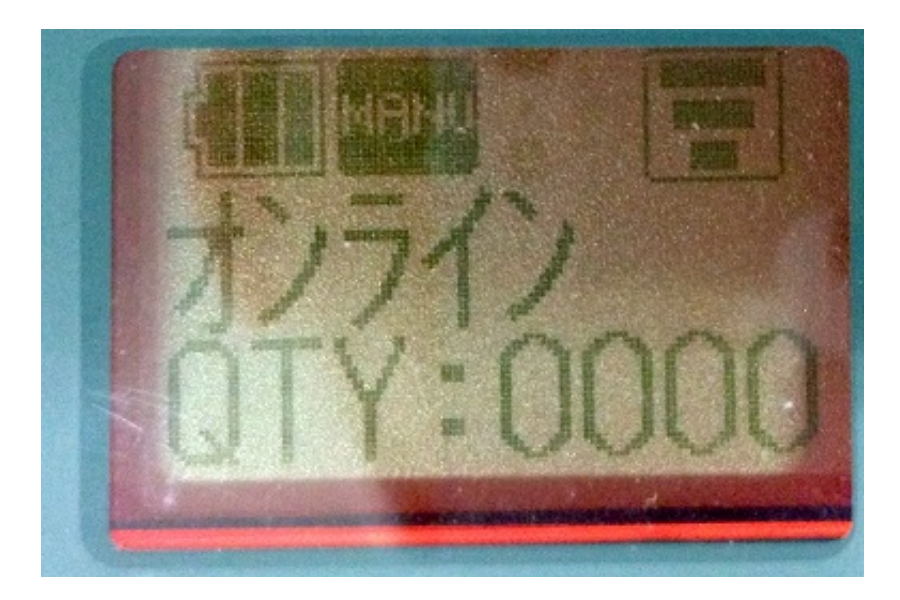

6.App StoreからSmaPri Driverをダウンロードします。

7.ダウンロードしたSmaPri Driverを起動し、プリンタ設定画面で、IPアドレスに、192.168.1.1を設定 します。

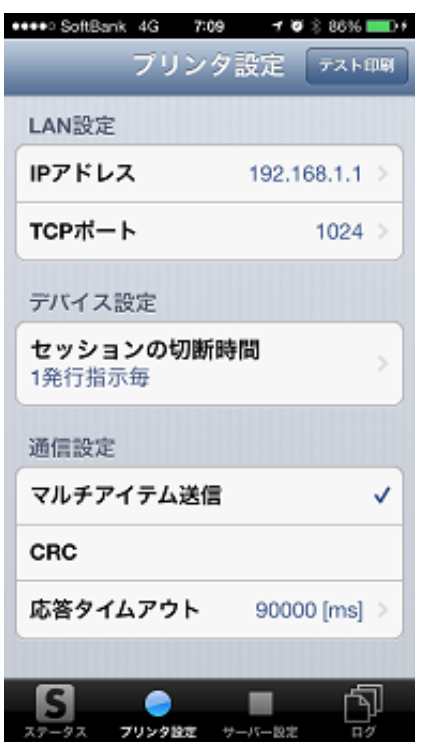

8.下のボタンをタップします。

設定送信

9.SmaPri Driverに画面が切替わり、処理状況に「完了」と表示されると、設定完了です。

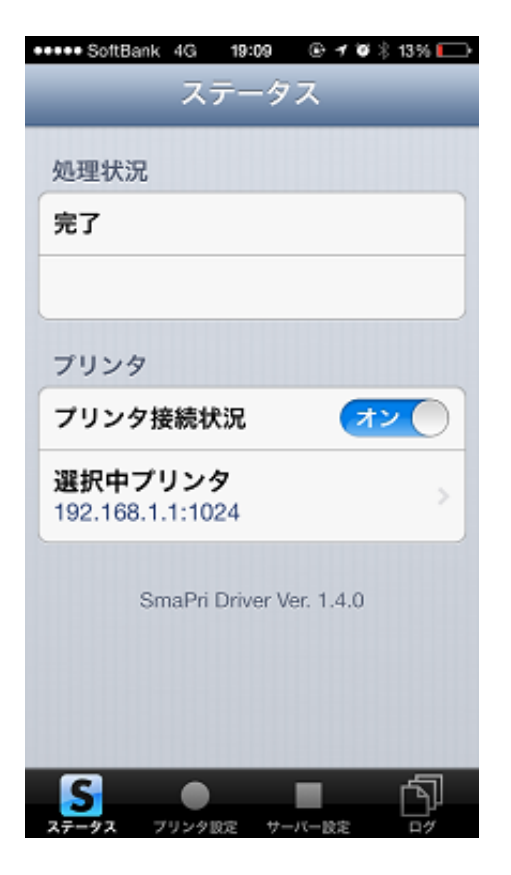

## 【送信される設定値】

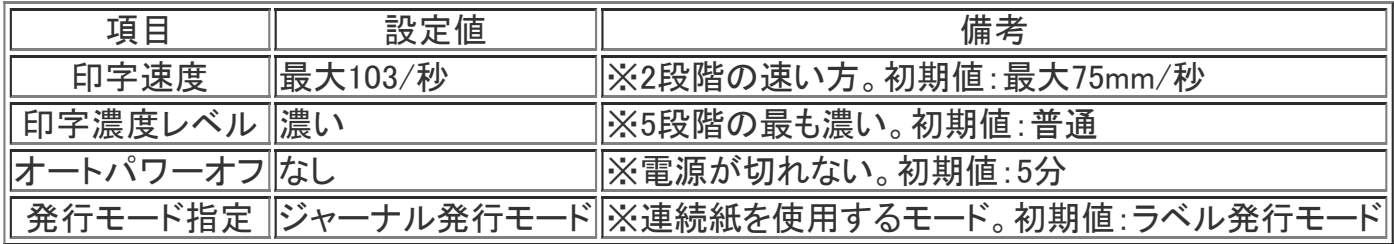